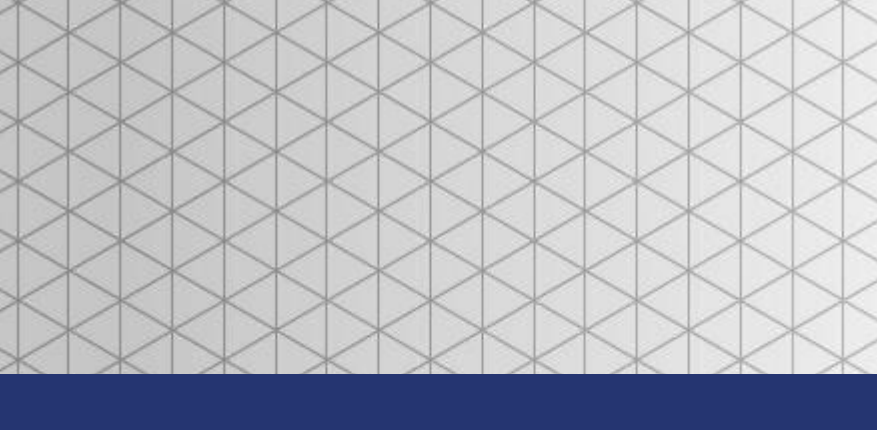

# VPStudio User **Manual**

© 2013 Van Putten Instruments BV

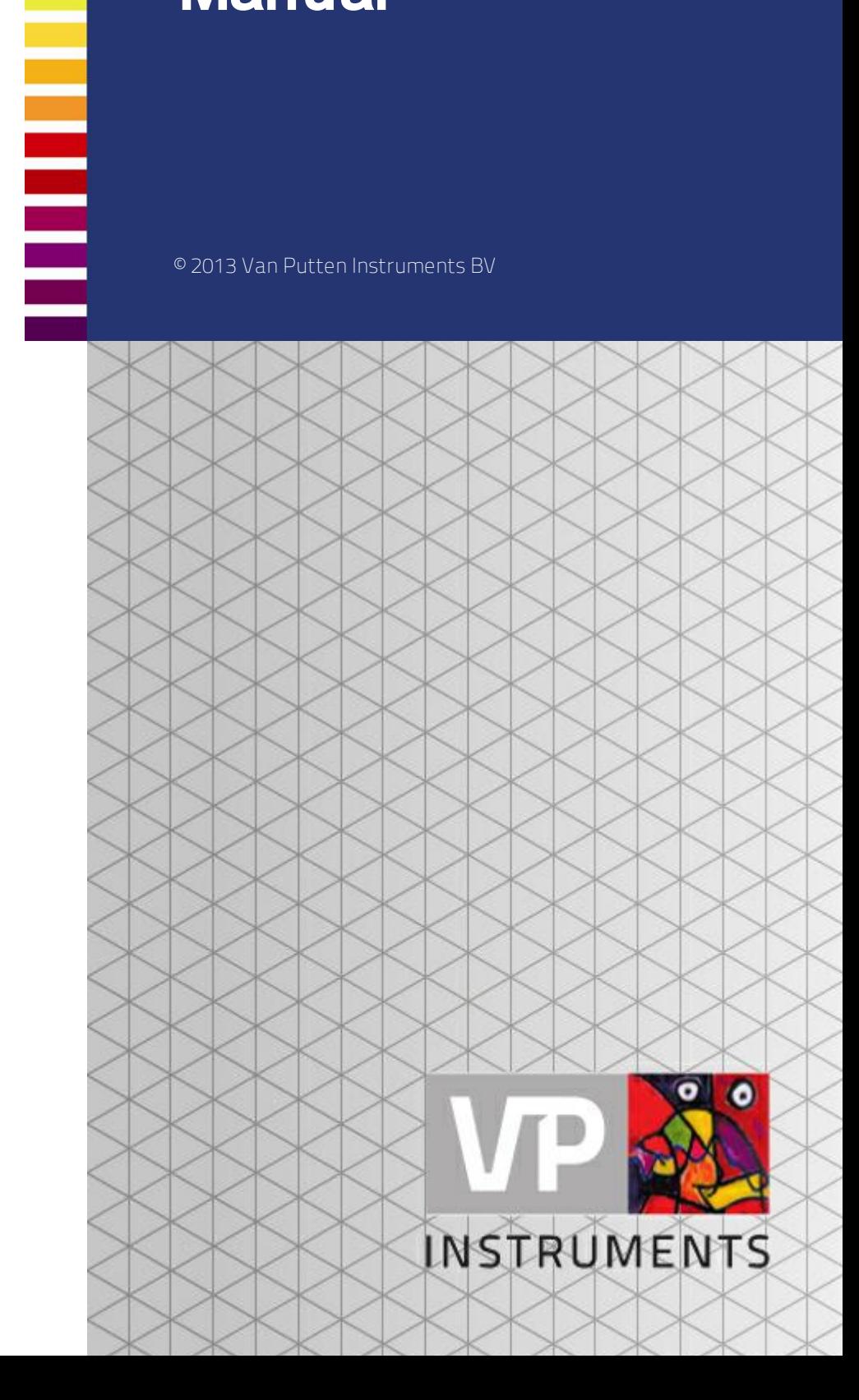

MAN-VPStudio-UK Revision:2 Date:25-09-2013

www.vpinstruments.com

### VPStudio User Manual

#### **© 2013 Van Putten Instruments BV**

All rights reserved. No parts of this work may be reproduced in any form or by any means - graphic, electronic, or mechanical, including photocopying, recording, taping, or information storage and retrieval systems - without the written permission of the publisher.

Products that are referred to in this document may be either trademarks and/or registered trademarks of the respective owners. The publisher and the author make no claim to these trademarks.

While every precaution has been taken in the preparation of this document, the publisher and the author assume no responsibility for errors or omissions, or for damages resulting from the use of information contained in this document or from the use of programs and source code that may accompany it. In no event shall the publisher and the author be liable for any loss of profit or any other commercial damage caused or alleged to have been caused directly or indirectly by this document.

Creation date: 26-9-2013 in (Delft)

#### **Publisher**

*VPInstruments Delft, The Netherlands*

# **Table of Contents**

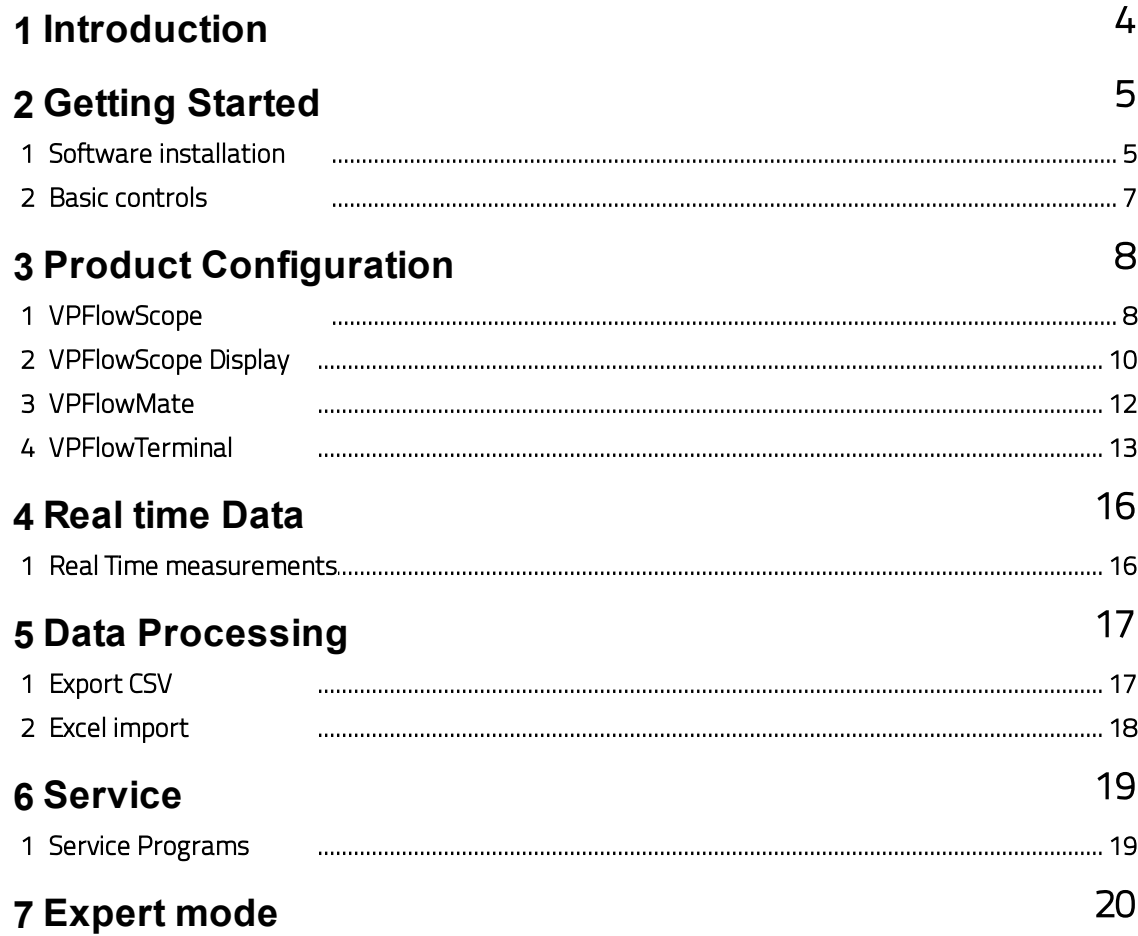

### <span id="page-3-0"></span>1 Introduction

Congratulations! We thank you for choosing our products. Designed with professional compressed air auditors in mind, *VPStudio* offers you an all-in one software solution for configuration, readout and data processing . For more information on our products you can visit our website [www.vpinstruments.com.](http://www.vpinstruments.com) Instruction videos can be found on Youtube.

*VPStudio* is designed for the *VPFlowMate*, *VPFlowScope*, *VPFlowScope DP, VPFlowScope in-line* and *VPFlowTerminal* product line. Depending on your license, you can use the various functions of *VPStudio*.

#### **This manual is dedicated to:**

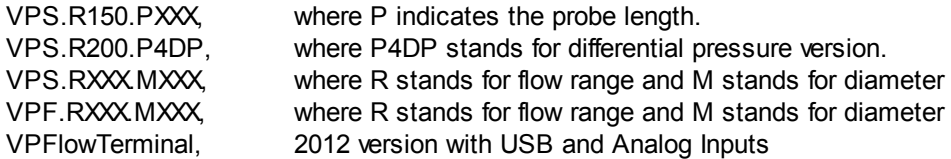

Software version: 1.0.22

Older software features may not be covered by the contents of this user manual. Please contact us for a service subscription program, which includes software and firmware updates!

Do you like our products and this user manual? Tell others! Do you miss something? Let us know via [sales@vpinstruments.com!](mailto:sales@vpinstruments.com!)

# <span id="page-4-0"></span>2 Getting Started

### 2.1 Software installation

In this chapter, we will guide you through the software installation process. *VPStudio* software tested for the following Windows versions:

- Windows XP
- Windows VISTA
- Windows 7
- Windows 8

Other versions are not supported, and use is at own risk. Screen shots in this manual may appear differently depending on your settings.

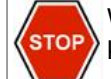

Without License Key the functionality of *VPStudio* is limited. You can obtain a valid license key from your local dealer or distributor.

#### **Install** *VPStudio* **software**

*VPStudio* can be found on the CD ROM or on our website [www.vpinstruments.com/downloads](http://www.vpinstruments.com/downloads). Click vpstudio.msi and follow installation steps.

#### **Open** *VPStudio***, enter your license key**

The first time you open it: the license activation screen will appear. Find the license key with your order. It is capital sensitive. Enter your license key and press ok.

No license? Select Free edition for basic configuration functions.

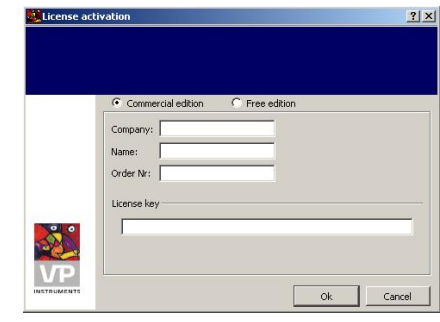

The Local setting units of VPStudio is set to International System of units<br>(SI), If you want to change it to Imperial units choose Imperial.

C Imperial If you want to change it in the future go to Menu of VPStudio> Options><br>Setting Units and choose the local setting units that you want.

 $\alpha$ 

 $G$  SI

#### **Select preferred units**

*VPStudio* has two modes, SI mode and Imperial mode. Data will be displayed in either SI or Imperial units, during real time measurements, diameter configuration and so on. In both modes, you can export all measurement data in both SI and imperial units.

#### **Connect the cables**

Now it is time to connect your product. Connect your device to the PC, then proceed.

Refer to the product user manual (*VPFlowScope*, *VPFlowMate*, *VPFlowTerminal*) for instructions on the electric connections.

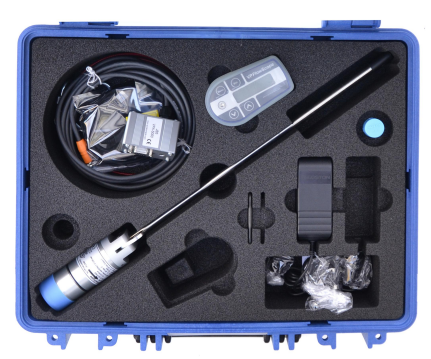

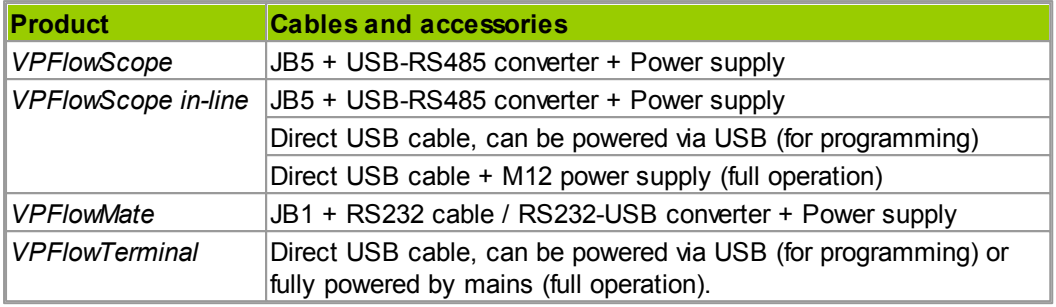

After installation, you will see an empty explorer screen. By clicking right mouse while hovering over the explorer field, you will get the "New Device" dialog.

#### **Install the USB drivers**

Some of our products make use of an internal USB interface or an external USB converter. You need a software driver to activate the USB connection on your computer.

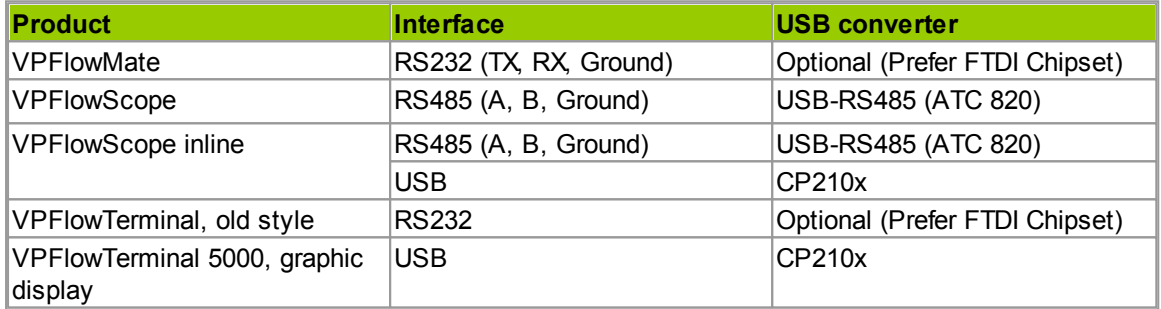

For most USB converters and USB drivers, the installation is as follows: Insert the USB connector in your PC, the computer will recognize it and will install the driver. You can download the newest drivers from the respective manufacturer website. If not automatically installed, open Windows device manager, click update driver and browse the drivers location.

#### **Configure your connection - all devices**

Right mouse click on the white explorer on the left site of your window. A popup will show. Clicking add device will open a new window. You will see a list of known devices with it's COM port number and type. Your device will be listed if the driver is properly installed. Choose the device (for example, a *VPFlowScope*). Press the Add button. The default settings will be automatically filled in.

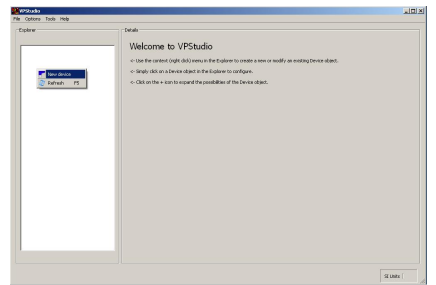

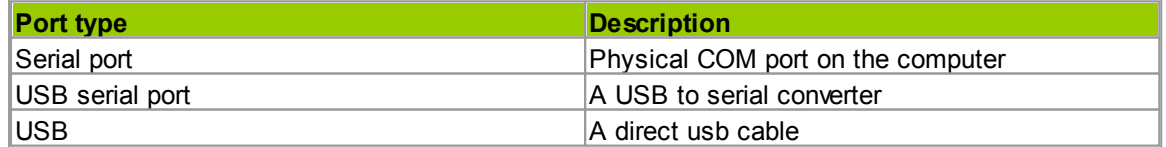

#### **Configure your connection -** *VPFlowScope*

Select the desired COM port from the available device list. If not listed, check the USB drivers. Once selected, click add. All known settings will be filled in below. Check for missing input fields, enter a name and change communication parameters if needed.

*VPFlowScope* sensors which have been used by others or which have been returned from an audit may have different baud rate, stop bits and parity settings. Please ALWAYS create a tag label with the settings when you decide to change these, for your own convenience!

#### **Configure your connection -** *VPFlowMate*

*VPFlowMate* sensors are connected to either a serial port (old hardware) or a USB-RS232 converter. This may cause detection issues. You can find the right COM port via My Computer --> properties --> Device Manager (refer to MS Windows Help).

Another trick is to unplug the USB converter, press the SCAN button. Plug in the USB converter. press SCAN again and you will see the com port appearing in the list of available devices.

If not detected automatically, choose type = *VPFlowMate* in the pull down menu. Press ADD to add the device. All parameters will be pre-set correctly. Assign the device name, for example "My *VPFlowMate*", and press OK.

#### **Configure your connection -** *VPFlowTerminal*

The *VPFlowTerminal* has a built-in USB port. The port may be detected as a generic COM port, so you have to select the *VPFlowTerminal* manually in the pull down menu "Type". Once chosen, the parameters are filled in automatically. Assign a device name, for exampe "My *VPFlowTerminal*", and press OK.

<span id="page-6-0"></span>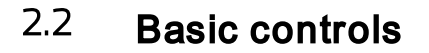

*VPStudio* can handle more than one device, as long as it has a unique COM port. Each device has to be connected with an individual RS485-USB converter or individual COM port to your computer. You can read out only one device at a time, but you can switch in between devices in the explorer.

#### *VPFlowScope* **- Internal clock synchronization**

When you 'Store' settings via *VPStudio*, the internal clock of the *VPFlowScope* synchronizes with the clock of the computer.

#### **Menu structure of** *VPStudio*

- Units: Go to Options > Setting Units to change the units between SI and Imperial.
- License Manager: Go to Help > License manager. To adapt or change the license key.
- Help --> Index: Access to the interactive help file.

Refresh the connection or the configuration data by hitting F5, or by the right mouse button: Click in the explorer field and click "Refresh". VPStudio actively seeks connection with the device. It will give feedback when there is a communication issue.

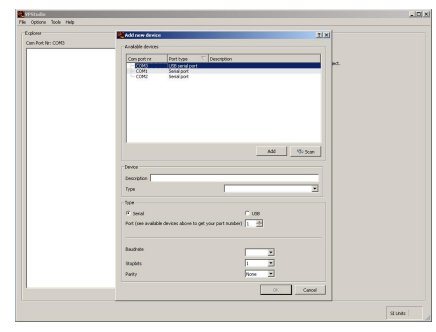

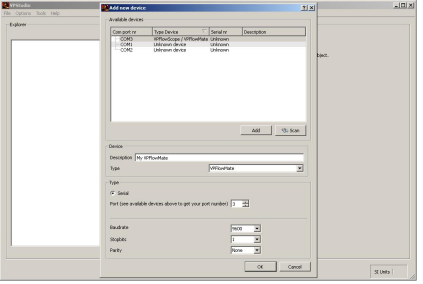

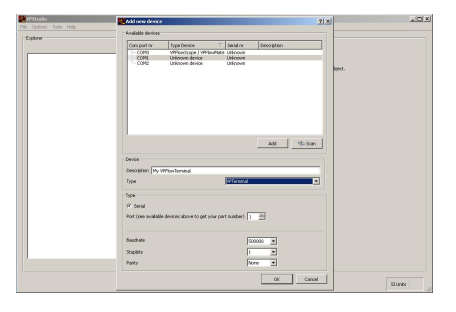

### <span id="page-7-0"></span>3 Product Configuration

### 3.1 VPFlowScope

#### **Basic configuration**

Click on your *VPFlowScope* in the explorer

The status tab shows specifications of your *VPFlowScope*:

- Serial number
- Firmware version
- Gas type

Important: you can see when your *VPFlowScope* was produced, last calibrated and when it needs maintenance.

In the installation tab you can configure your *VPFlowScope*.

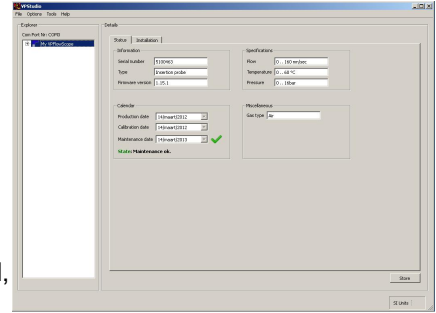

#### **Environment**

Probably the most important setting, because here, you configure the inner pipe diameter! Press 'Store' once you are done.

! The diameter and insertion depth combined are key to accurate measurements, as the *VPFlowScope* has an internal correction table for blockage and flow profile effects. Wrong diameter entry and/ or wrong insertion depth will result in over reading or under reading. Check the *VPFlowScope* user manual for details.

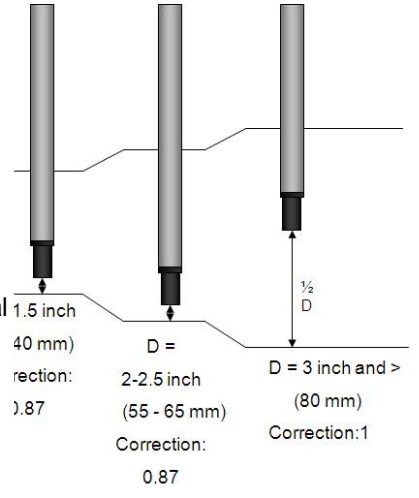

#### **Miscellaneous**

Reset the totalizer counter, by selecting the box and press 'Store'. Select the current output mode. Only one can be selected. This select box will enable or disable 4..20mA or pulse.

#### **4..20mA output**

The *VPFlowScope* features a single 4..20 mA output for monitoring one of the three sensor signals.

The 4..20 mA output can be used to read out the *VPFlowScope* remotely, for example by a DCS control or central supervision system.

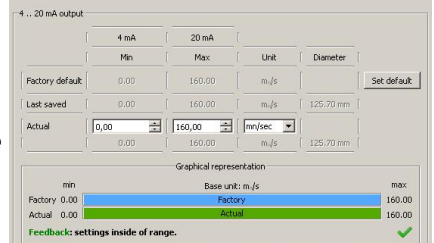

Default setting: mn/sec: 0..100% of flow range. You can change the range and type of output (pressure, temperature). In the pull down menu, you can choose flow, pressure, temperature related units.

When the diameter is known, the programmed diameter is calculated in the settings. So change the diameter first, then the analogue settings. *VPStudio* provides feedback while you are changing the settings. Use "set default" to go back to the factory default.

#### **Flow direction option in 4..20mA**

Default setting: -100% to +100% of flow range. You can change this to your liking. See also the *VPFlowScope* user manual for examples.

#### **Pulse output**

The *VPFlowScope* series have a software selectable pulse output (firmware 1.0.19 and higher). The pulse size can be changed according to the expected usage.

#### **RS485 communication**

The *VPFlowScope* supports Modbus RTU. Isolate the *VPFlowScope* from the Modbus network when you need to configure it, as other devices will interfere with *VPStudio* commands.

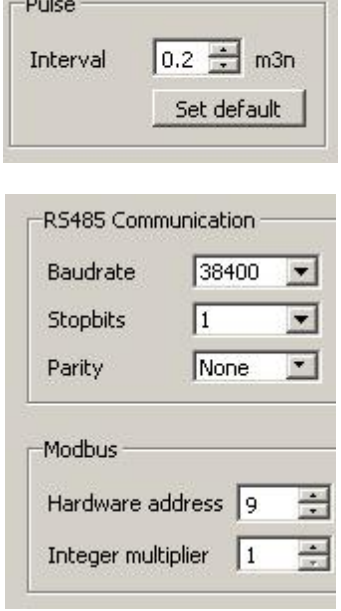

Only change the RS485 settings in *VPStudio* when the *VPFlowScope* is mounted in a slower network.

- Hardware address: Modbus address, between 1 and 247. Each *VPFlowScope* in the same network needs to have a different address
- Integer multiplier: This multiplier is used for the integer registers only (see Modbus table). Divide the output by this number to get the real, floating point value. Adapt the value when the actual reading is a very small number, or when an extra digit resolution is needed.

#### **Example:**

flow =  $32.3$  m/sec multiplier = 10 Modbus output on register 16: 323. Divide by ten to get 32.3 multiplier =1 flow  $=32.3$ Modbus output on register 16: 32

#### **Store button**

Click 'Store' to save the new settings. During the write process, the store button is grayed out. When a writing problem occurs, *VPStudio* will provide you with feedback via a pop-up window.

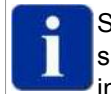

Store = Sync. When you press the store button, the internal clock of the *VPFlowScope* is synced with the PC clock. This is very convenient when using more than one *VPFlowScope* in your audit.

#### **Graph settings - real time measurement**

All three parameters combined in one graph. You can enable/ disable parameters by pushing one or more buttons at the top legend of the graph (Flow, Pressure, Temperature)

The settings of the graphs in both ´Real time data´ and ´Display´ > 'DAQ sessions' are preset and prescaled automatically: the graphs will auto scale according to the data.

Change the layout to a more suitable manner when desired. During data acquisition, press right mouse button to find the menu for graph settings and the export function.

You can fix the axis manually.

### <span id="page-9-0"></span>3.2 VPFlowScope Display

#### **Read out the basic information**

Select 'Display' to see and configure the display and data logger.

Status tab: see firmware version and production date.

#### Installation tab:

- Set interval of the three parameters for the DAQ log session; for flow, pressure and temperature. The numbers correspond with "minutes : seconds".

#### **Data logging**

The *VPFlowScope* display takes snapshots, like a digital camera. The time interval between snapshots can be changed for each of the three channels. The more frequent you take snapshots, the more memory your data log session will take. Feedback on the current memory status and remaining logging time is display below.

On the display, press the escape/enter button to start a data log session.

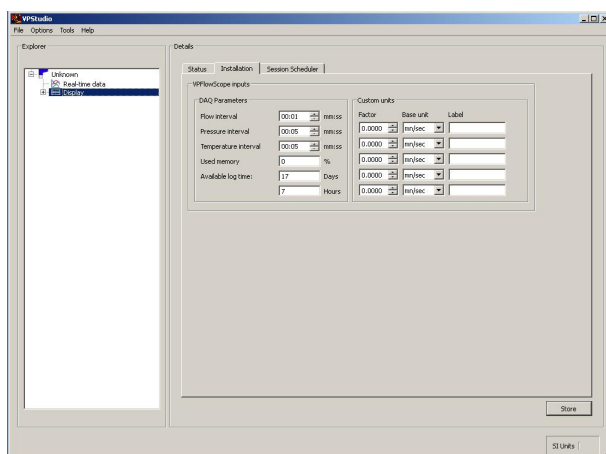

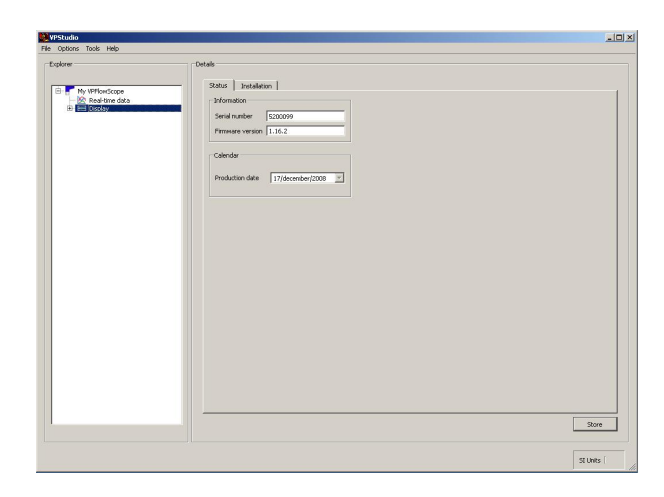

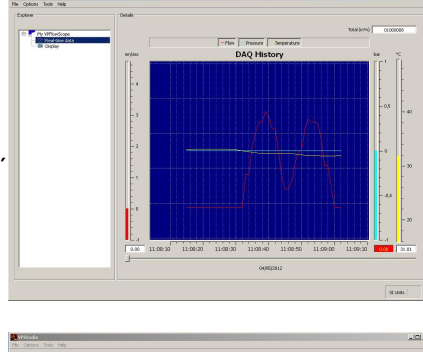

**DAO Histor** 

#### **Scheduler**

The *VPFlowScope* display has a built-in scheduler. This is a timer, which you can pre-set to start a data log session on a certain date and time. It's a great feature for audits with more than one *VPFlowScope*. All data will be synced down to less than a second.

#### **Custom units**

In the 'Custom units' you can create your own customized unit. For example, you can convert from m3n to Euro or USD. Custom units are only visible real time in the display itself.

#### **Reading out the data logger**

Select your session and acquire the retrieved data by clicking right-mouse-button when you hover the mouse over the graph. A Pop up with the word "Acquire" will appear.

During the download process, the progress bar provides feedback on how long it takes to read in the data. You can change the graph settings and export the data while downloading. The controls are identical to Real-time data [acquisition.](#page-15-0)

#### **DAQ sessions - Detailed information**

In the explorer field, select a session, and click right mouse button on the session to view DAQ session information. A pop up window will display relevant information about the session, like start date, tube diameter and the intervals. The memory usage of the session and the total memory usage can also be found here.

Press the Acquire button to download the session to your PC. A progress bar will popup to show how long it takes to finish the download.

#### **Deleting DAQ sessions --> All at once!**

**Session information**  $2|X|$ **VPFlowScope Inputs** Start date:  $01/01/2000 00:00:14$ End date: 04/01/2000 22:02:37 Start Totalizer: 900637.00 Tube diameter:  $32.40$ Flow interval:  $tan$  $mm:$ ss Pressure interval: 00:05  $mm:ss$ Temperature Interval:  $\sqrt{200}$ mm:ss on 4 memory usage: **ANNING**  $22%$ THEFT Total memory usage  $27%$ 

Acquire | Close

You can only delete your DAQ session in the display itself, by using the keypad. Go to menu -> DAQ sessions -> Delete all. Press Enter and delete all DAQ sessions. You can not delete just one session.

### <span id="page-11-0"></span>3.3 VPFlowMate

The *VPFlowMate* features a RS232 output. This output is common on older PC's and professional laptops. Modern PC's and consumer-style laptops do not provide a RS232 port anymore. In those cases, you need a RS232-USB converter. We strongly recommend to use FTDI chip- based converters.

#### **Configuration**

We offer the *VPFlowMate* as insertion probe and in-line meter. Based on the type, some features are enabled for configuration. Probes: The diameter and unit can be changed and enabled in the configuration. In Lines: The diameter and unit is fixed, and disabled in the configuration.

On the right, you see the overview screen.

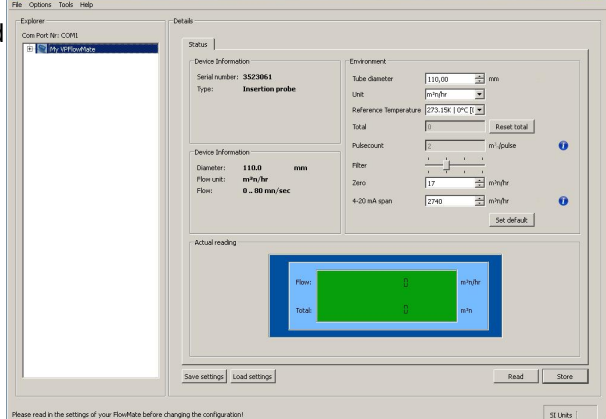

#### **Device Information**

Serial number and type, current settings which are stored in the *VPFlowMate* memory.

#### **Environment**

Parameters you can change: Tube diameter, unit.

#### **Reference temperature**

You can program the *VPFlowMate* with a different reference temperature. BE CAREFUL. This temperature is used in all measurement calculations. Make sure to re-label the product when you do this.

#### **Reset Total**

Use this button to reset the totalizer.

#### **Set default**

To restore factory default settings, you can push this button.

#### **Actual reading**

Shows measurement values, identical to the built-on display.

#### **Pulse count**

In the pulsecount display you can see the actual value of each pulse. This value depends on the model and the programmed diameter. Below the "i" button you can find an overview table.

#### **Filter setting**

The *VPFlowMate* has a built-in moving average filter. This filter can be used to smoothen the display readings. This filter does NOT influence the 4..20 mA output, as you can filter this yourself externally, for example in the PLC.

The moving average filter can be adjusted between 0 and 3, The internal filter algorithm: Flow (filtered) = (Original flow  $+$  Average  $*$  Filter Value)/ (1 + Filter Value)

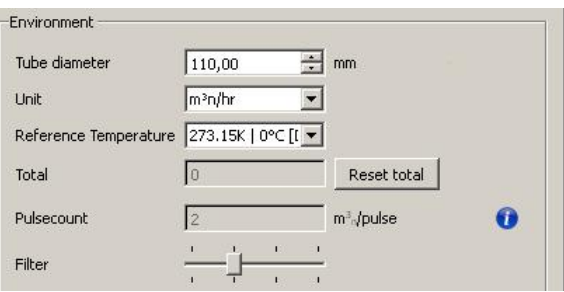

 $35$ 

 $25$  $30<sup>°</sup>$ 

 $10$  $15$  $20$ 

 $\frac{1}{10}$  $\frac{1}{15}$  $\frac{1}{20}$  $\frac{1}{25}$ 

> $15$  $\overline{20}$  $25$  $30$

 $-200$ 

 $200$ 

#### **Example: Filter = 0**

When the filter is set to zero, the *VPFlowMate* display is as fast as the sample time, which is 1 x per second for the probe, and 2 x per second for the in-line.

#### **Example: Filter = 1**

When the filter is set to 1, the *VPFlowMate* display shows filtered data. This equals a response time which is about 5 times slower than the sample time.

#### **Example: Filter = 2**

When the filter is set to 2, the *VPFlowMate* display shows filtered data. This equals a response time which is about 10 times slower than the sample time.

### <span id="page-12-0"></span>3.4 VPFlowTerminal

#### **Configuration -** *VPFlowScope*

The connected *VPFlowScope* can be configured through the *VPFlowTerminal*. The *VPFlowTerminal* forms a link to the *VPFlowScope* and provides all configuration possibilities. [See](#page-7-0) the *[VPFlowScope](#page-7-0)* [topics](#page-7-0) for [further](#page-7-0) details.

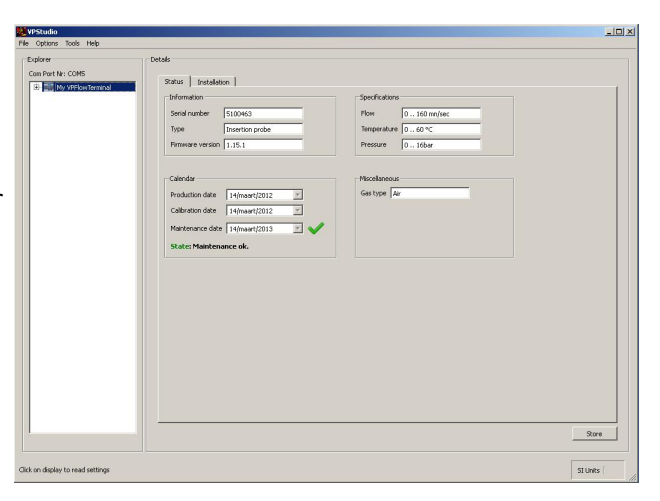

#### *VPFlowTerminal* **device properties**

The *VPFlowTerminal* behaves similar to the *VPFlowScope* display module. It is shown in the explorer tree below the *VPFlowScope* sensor. Click on the display icon to show the basic information. Click on the installation tab to change the data logger parameters.

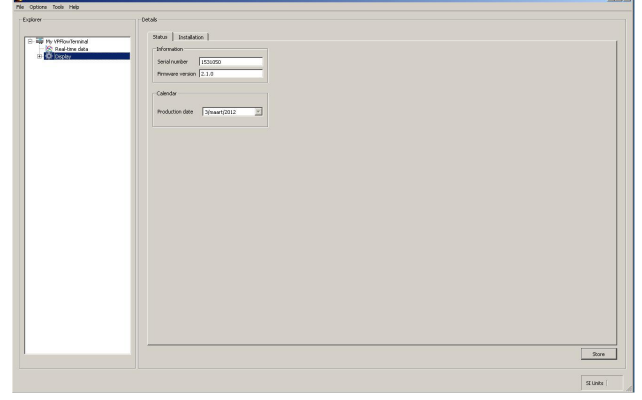

#### **DAQ Parameters and Analog Input DAQ parameters**

The DAQ parameters and Analog Input DAQ parameters show the measurement interval for each channel. For models with analog inputs, the analog channels can be configured as well.

Default settings are 5 seconds for each channel. The data logger offers 2 Million points capacity.

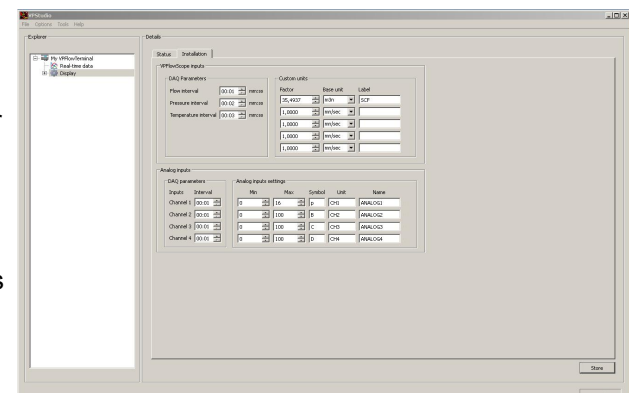

#### **Analog channels configuration**

The analog inputs can be defined in *VPStudio*. To get there, in the Explorer tab click 'display' at the drop down menu of the *VPFlowTerminal* and then click on 'Installation' at the Detail tab.

#### **Enable/disable analog inputs**

At the DAQ parameters screen, under Interval, set the time for the preferred sensor. When the time at the interval is 00:00 the channel is disabled and will not be read out or logged.

#### **Configure settings**

At the analog input settings screen several parameters can be adjusted:

- Interval; set your measurement interval: mm:ss (minutes and seconds).
- Min/max; the range which corresponds with the 4..20 mA entrance.
- Symbol; the symbol to be seen in the display.
- Unit; measuring unit.
- Name; insert the name of the sensor here.

#### **DAQ Sessions readout**

To read out data log sessions, unfold the tree in the explorer completely. The log sessions appear under Display --> DAQ Sessions. Select one session, hover your mouse over the graph, or you can use the DAQ session information function, to preview the recorded session information.

Now press right mouse button and click 'Acquire' to start downloading your data log session from the memory to the PC.

The enabled channels appear on the right next to the DAQ History graph.

For recording: See the *VPFlowTerminal* user manual.

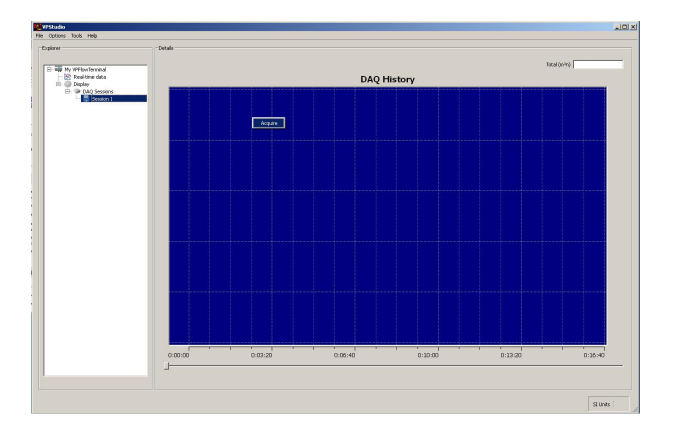

#### **DAQ Session information**

You can use the DAQ session information function, to preview the recorded session information.

#### **DAQ Session Graph setup (***VPFlowScope* **channels)**

During the download process, and after downloading your data, you can change the units of your graphs. Hoover over the graph, press right mouse and change the unit per graph. Choose Graph Setup for advanced scaling options.

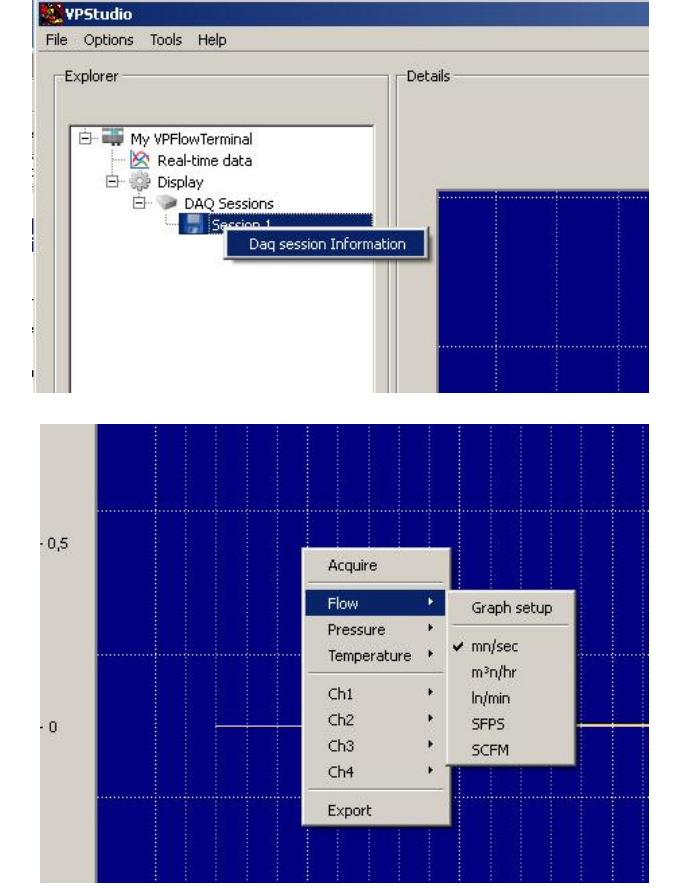

#### **DAQ Session Graph setup (analog channels)**

During the download process, and after downloading your data, you can also change the analog input channels bar graph and plot scales. Choose for example Channel 1, then Graph setup to change the scale manually.

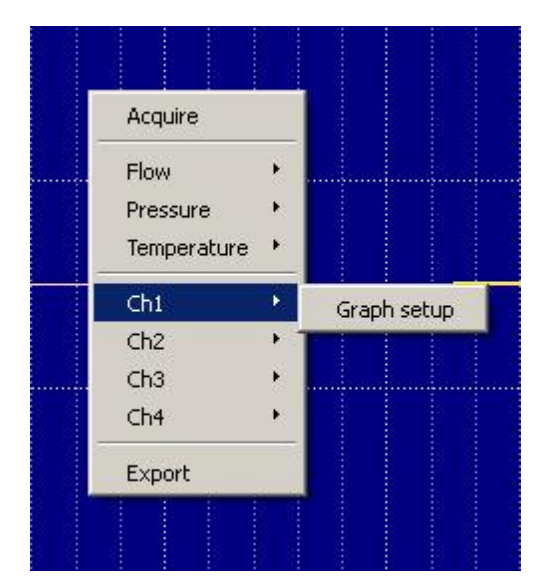

### <span id="page-15-0"></span>4 Real time Data

### 4.1 Real Time measurements

#### **Starting the real time data acquisition**

Depending on your license, you can use *VPStudio* to log data real time to your PC or Laptop. For all three products, the real time data acquisition can be started by unfolding the folder underneath the product icon.

Hover over the graph, press right mouse to reveal the acquire button. Then push the button to start.

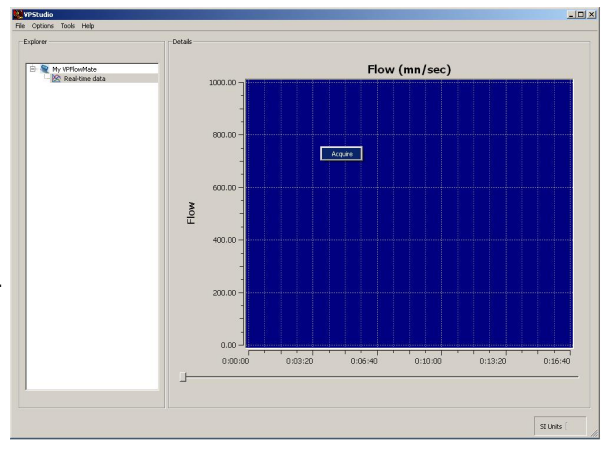

#### **Graph control**

The graphs in both 'Real time data' and 'Display ´ > 'DAQ sessions' are preset and pre-scaled automatically: The graphs will auto scale according to the data.

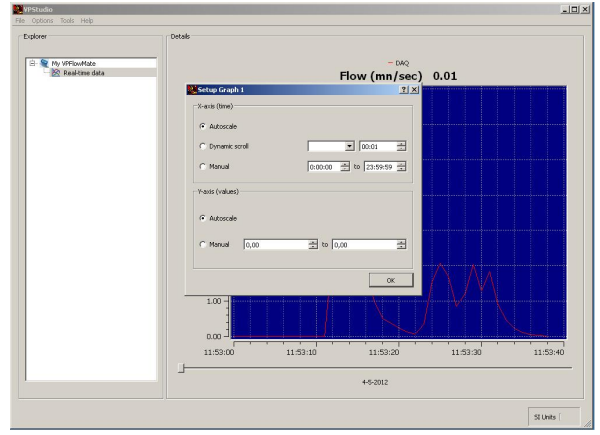

#### **Stopping the real time data acquisition**

You can stop data acquisition at any time by hovering your mouse over the graph, press the right mouse button and select stop.

## <span id="page-16-0"></span>5 Data Processing

### 5.1 Export CSV

#### **Exporting- General instructions**

For all three products, *VPFlowScope*, *VPFlowMate* and *VPFlowTerminal*, the basic export functions are the same. The only difference is the number of units you can export.

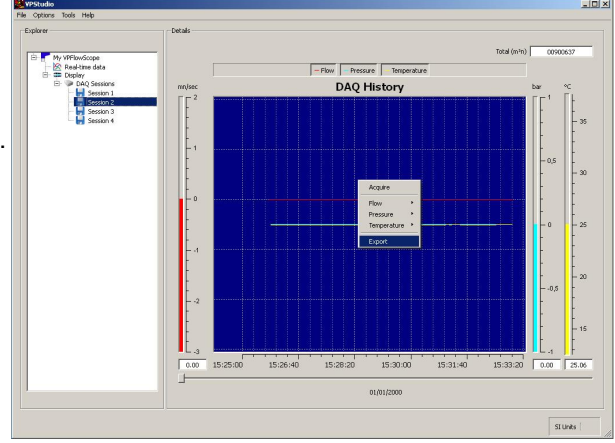

The real time data can be exported to a csv.file at any moment for further data processing.

- Click right mouse button in the details field, click 'Export'.
- Choose a name and a place for your export file, click OK.
- The 'Export Options' dialog appears. Choose which data to export and how:
- General settings: You can change the delimiter for the CSV file here to match you country residual settings.
- Export: Select which parameters with which units you want to export.
- Advanced: When you have a lot of measurement data; split files per day and/or average the data to make it manageable.

#### *VPFlowMate* **export dialog**

After clicking your right mouse --> Export, you will get a dialog window. In this dialog, you can choose:

#### **List Separator:**

Choose ";" or another separator for your CSV filt.

#### **Export types:**

Choose the channels you want to export and the units.

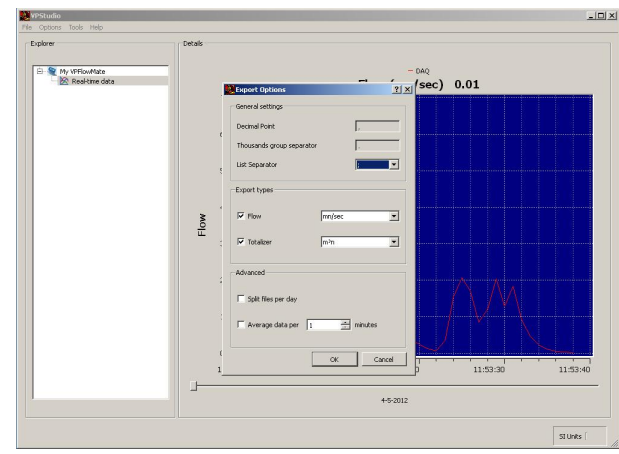

#### *VPFlowScope* **export dialog**

The *VPFlowScope* has some more options. You see the local settings for Decimal Point. You can adapt the List Separator to match your local settings.

Export types:

Choose the channels you want to export and the units.

For flow, you can also choose the reference conditions.

Press OK to export the file, now you can open it in a spread sheet program (Excel, Open Office Calc)

#### *VPFlowTerminal* **export dialog**

The *VPFlowTerminal* is similar to the *VPFlowScope*. With the Analog Inputs option, you can also select the analog signals you want to export. The channel settings cannot be changed here, they should have been preconfigured BEFORE you make the measurements.

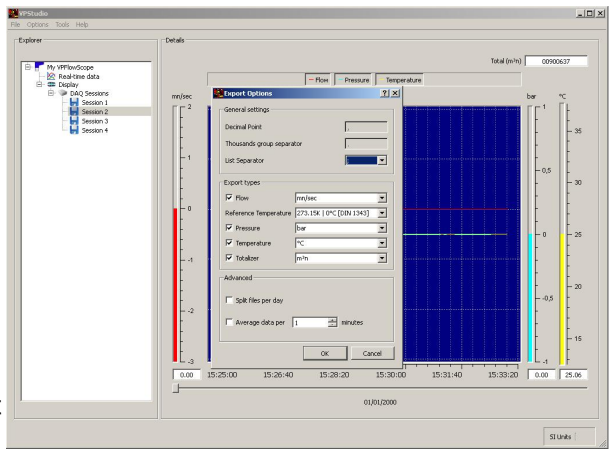

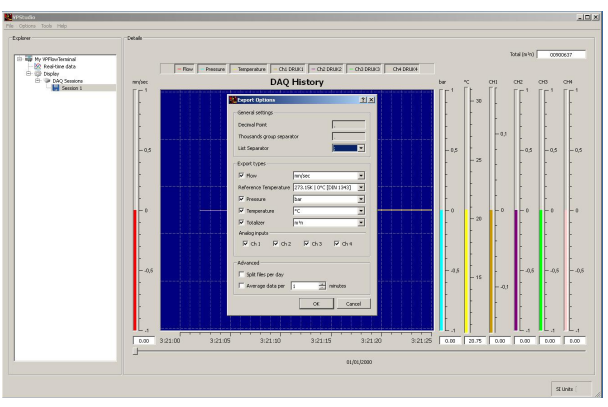

#### **Finish, and save the file**

Advanced:

Split files per day option, to create separate CSV files for each day. Average function to create smooth averages of your data and to limit the amount of data points.

Press OK to export the file, now you can open it in a spread sheet program (Excel, Open Office Calc).

### <span id="page-17-0"></span>5.2 Excel import

(See also the [office.microsoft.com](http://office.microsoft.com) website)

You can open a text file that you created in another program as an Excel workbook by using the Open command. Opening a text file in Excel does not change the format of the file — you can see this in the Excel title bar, where the name of the file retains the text file name extension (for example, .txt or .csv).

Click the Microsoft Office Button , and then click Open.

The Open dialog box appears.

**On a computer that is running Windows Vista**

In the list, select Text Files.

**On a computer that is running Microsoft Windows XP**

- In the Files of type list, select Text Files.
- **On a computer that is running Windows Vista**
- In the Address bar, locate and double-click the text file that you want to open.

**On a computer that is running Microsoft Windows XP**

In the Look in list, locate and double-click the text file that you want to open.

If the file is a text file (.txt), Excel starts the Import Text Wizard. If the file is (.CSV) Excel will try to interpret the data automatically. Here you can run into problems when your country settings do not match the .CSV!

Note from Microsoft: When Excel opens a .csv file, it uses the current default data format settings to interpret how to import each column of data. If you want more flexibility in converting columns to different data formats, you can use the Import Text Wizard. For example, the format of a data column in the .csv file may be MDY, but Excel's default data format is YMD, or you want to convert a column of numbers that contains leading zeros to text so you can preserve the leading zeros. To run the Import Text Wizard, you can change the file name extension from .csv to .txt before you open it, or you can Import a text file by connecting to it.

### <span id="page-18-0"></span>6 Service

### 6.1 Service Programs

#### **Keep in shape!**

VPInstruments offers several Service Subscription programs. Enrolling in the Service Subscription Program helps you get the most out of your measurement equipment.

We keep your equipment in excellent shape, as we offer an annual re-calibration on our state of the art calibration equipment. With the latest software releases and expert technical support, you will save time and money.

Professional auditors choose our well known full Service Subscription; annual exchange of your flow meter, without any down time and life time warranty. Have a fully calibrated flow meter 24/7, 365 days a week!

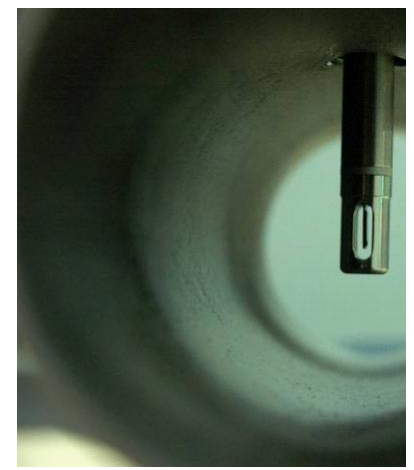

#### **Benefits**

- Annual calibrated and cleaned instruments
- Warranty extension
- Software- and firmware updates
- Live support and e-mail support by our skilled technicians

Consult your sales agent for information about our service program.

### <span id="page-19-0"></span>7 Expert mode

#### **Using the blockage factor**

By factory default, the blockage factor is set to 1.0000. The flow will be multiplied by this factor. This value can be changed in *VPStudio*'s expert mode.

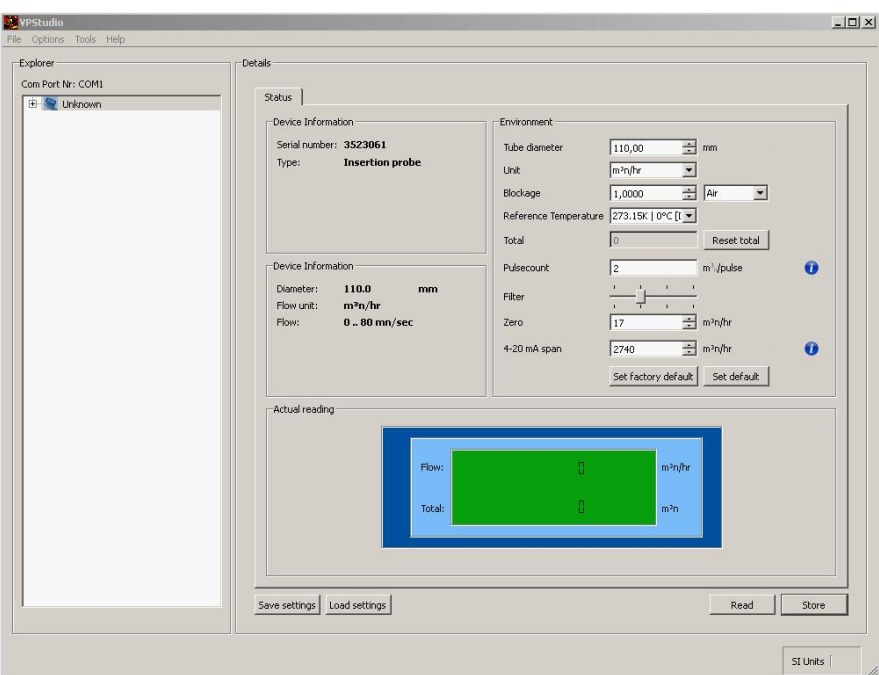

The blockage factor can be changed manually or according gas types. A list of gasses is added near the blockage factor.

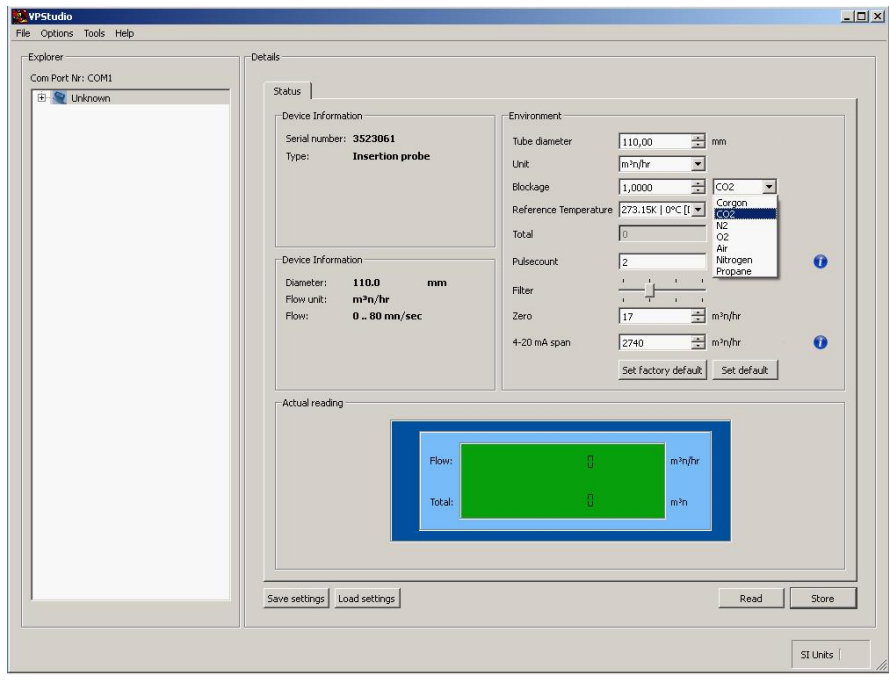

The selected gas type will change the blockage factor to the gas' value

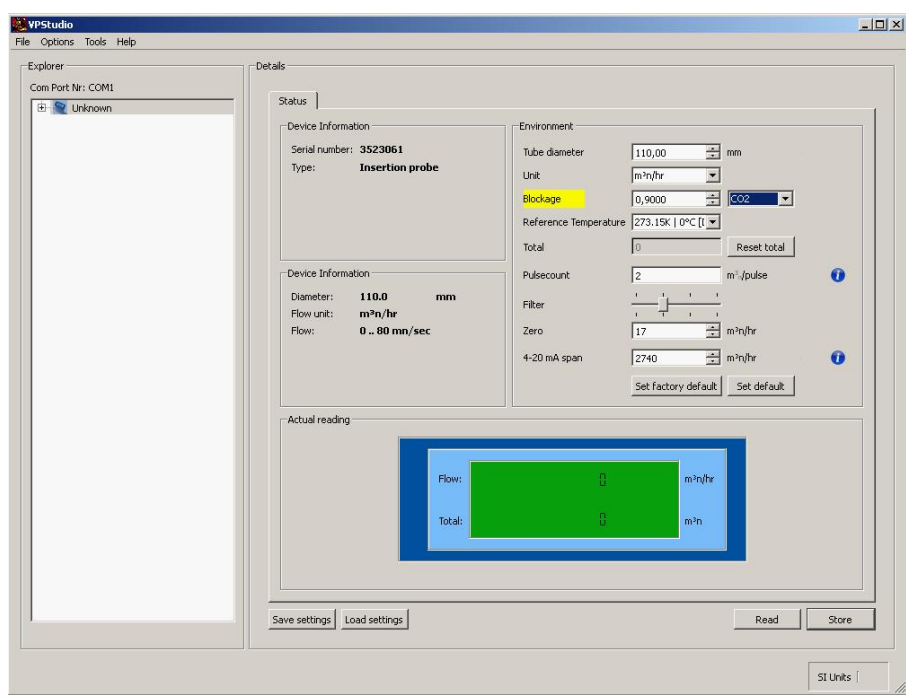

After storing the values, the blockage factor will be used in post processing.

# Index

 $- A -$ 

auto scale 16

 $-$  B  $-$ 

baud rate 5

# $- C -$

clock synchronization 7 configure the display and data logger. 10

# $-$  D  $-$

DAQ log session 10 DAQ Sessions 5 data logger 5 Data logging 10 Delete sessions 5 Deleting your DAQ Sessions 5

# $-F -$

Export data 5, 16

# $- F -$

Flow direction option 8

## $-G -$

Graph control 16 graph lay out 5 Graph settings 8

## - I -

inner pipe diameter 8 Integer multiplier 8

# - L -

Log data 5

## $- M -$

Menu structure 7

# $- P -$

progress bar 10

# - R -

Read out log file 5 real time data acquisition 16 right mouse button 16

# $-S -$

session 5 SI Units and Imperial Units 7 stop data acquisition 16 synchronize the date and time 5

# $-$  T  $-$

totalizer counter 8

# - U -

USB converter 5

# $- V -$

VPFlowScope logging capacity : 10

## $- W -$

Windows 7 5 Windows VISTA 5 Windows XP 5

Notes

www.vpinstruments.com

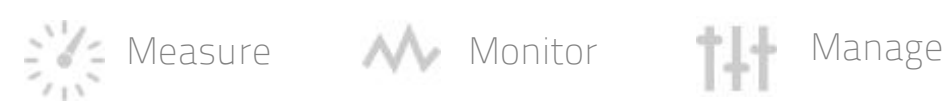

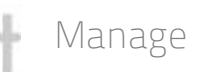

MAN-VPStudio-UK Revision:2 Date:25-09-2013